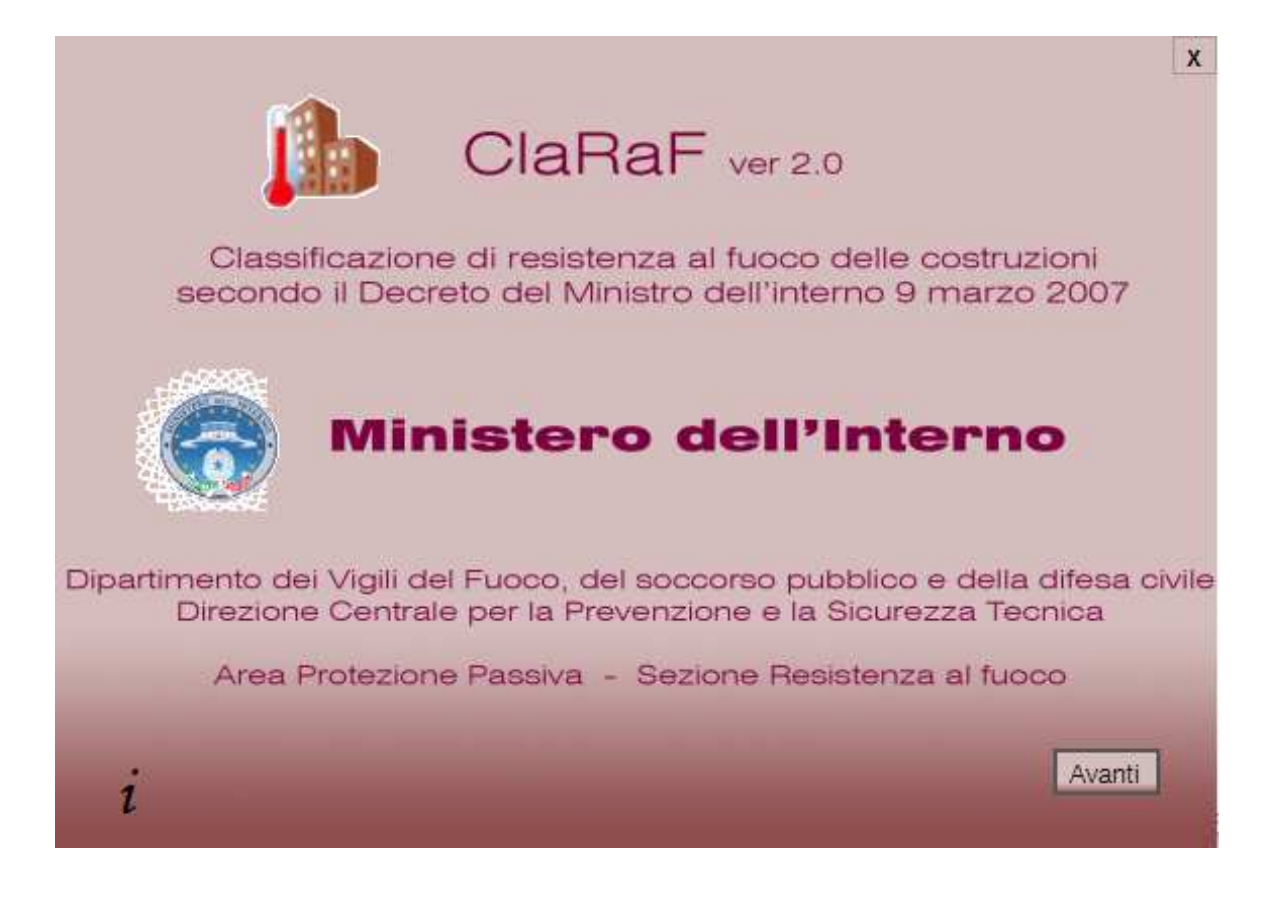

\_\_\_\_\_\_\_\_\_\_\_\_\_\_\_\_\_\_\_\_\_\_\_\_\_\_\_\_\_\_\_\_\_\_\_\_\_\_\_\_\_\_\_\_\_\_\_\_\_\_\_\_\_\_\_\_\_\_\_\_\_\_\_\_\_\_\_\_\_\_\_\_\_\_\_\_\_\_\_

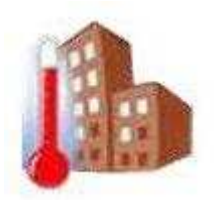

# **MANUALE UTENTE**

# **SOMMARIO**

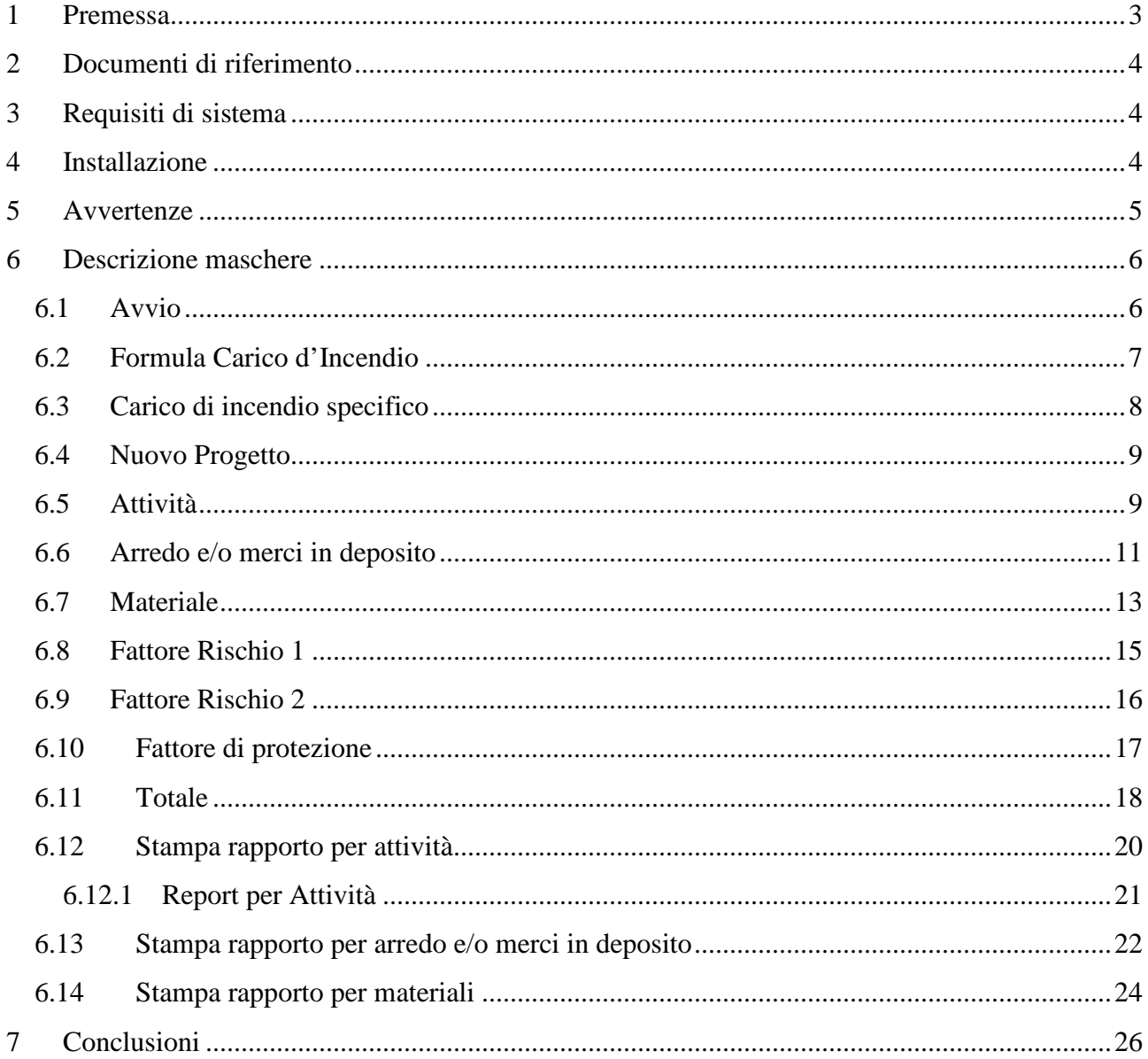

#### **1 Premessa**

La pubblicazione dei nuovi decreti sulla resistenza al fuoco (D.M. 16 febbraio 2007: *"Classificazione di resistenza al fuoco di prodotti ed elementi costruttivi di opere da costruzione"* e D.M. 9 marzo 2007: *"Prestazioni di resistenza al fuoco delle costruzioni nelle attività soggette al controllo del corpo nazionale dei vigili del fuoco"*) rappresenta un punto di svolta nel panorama normativo nazionale.

\_\_\_\_\_\_\_\_\_\_\_\_\_\_\_\_\_\_\_\_\_\_\_\_\_\_\_\_\_\_\_\_\_\_\_\_\_\_\_\_\_\_\_\_\_\_\_\_\_\_\_\_\_\_\_\_\_\_\_\_\_\_\_\_\_\_\_\_\_\_\_\_\_\_\_\_\_\_\_

Tali atti regolamentari, che dovranno in futuro viaggiare intimamente connessi, costituiscono infatti, nell'ambito della protezione passiva, una prima importante implementazione sul nostro territorio della Direttiva prodotti da costruzione (CPD 89/106/CEE).

La realizzazione, da parte dell'Area Protezione Passiva della DCPST, di un programma automatico finalizzato alla classificazione di resistenza al fuoco delle costruzioni in applicazione del D.M. 9 marzo 2007, vuole rappresentare un iniziale passo per affrontare i nuovi e più moderni concetti introdotti, ma anche un comodo strumento per i colleghi impegnati nell'attività di prevenzione incendi.

In ClaRaF 2.0 si è cercato di risolvere alcuni problemi riscontrati attraverso la preziosa collaborazione degli addetti ai lavori per mezzo di numerose e-mail ricevute.

Le novità inserite nella nuova release sono di seguito elencate:

- − Compatibilità verso tutti i sistemi operativi della Microsoft compresa l'ultima versione Windows 8 (32 e 64 bit).
- − Gestione della stampa con l'aggiunta di Crystal Report.
- − Possibilità di memorizzare un progetto, richiamarlo, modificarlo o eliminarlo.
- − Personalizzare il progetto con i dati del progettista.

Il Dirigente dell'Area Protezione Passiva

## **2 Documenti di riferimento**

[D.R.1] Decreto del Ministero dell'Interno 9 marzo 2007: "Prestazioni di resistenza al fuoco delle costruzioni nelle attività soggette al controllo del Corpo Nazionale dei Vigili del Fuoco"

\_\_\_\_\_\_\_\_\_\_\_\_\_\_\_\_\_\_\_\_\_\_\_\_\_\_\_\_\_\_\_\_\_\_\_\_\_\_\_\_\_\_\_\_\_\_\_\_\_\_\_\_\_\_\_\_\_\_\_\_\_\_\_\_\_\_\_\_\_\_\_\_\_\_\_\_\_\_\_

- [D.R.2] Lettera Circolare n. 414/4122 sott. 55 del 28 marzo 2008: "DM 9 marzo 2007 Prestazioni di resistenza al fuoco delle costruzioni nelle attività soggette al controllo del CNVVF. Chiarimenti ed indirizzi applicativi".
- [D.R.3] UNI EN 1991-1-2: "Basi di calcolo e azioni sulle strutture Azioni sulle strutture esposte al fuoco"
- [D.R.4] Structural Design for Fire Safety, Andrew H. Buchanan, John Wiley & Sons, LTD
- [D.R.5] Comportamento al fuoco dei materiali, dei componenti costruttivi e degli arredi, ANIA (Associazione Italiana fra le Imprese Assicuratrici), Edizione 1986

## **3 Requisiti di sistema**

La nuova versione di ClaRaF è stata sviluppata per essere compatibile con tutte le versioni dei sistemi operativi della Microsoft compresa ovviamente l'ultima, Windows 7.

La risoluzione ottimale dello schermo dovrebbe essere 1280 per 1024, poiché per risoluzioni inferiori alcune maschere potrebbero non essere interamente visualizzate.

ClaRaF v 2.0 implementa una procedura di stampa avvalendosi del supporto di Crystal Reports 2008 e per questo motivo si raccomandano almeno 1 Gb di RAM e un processore di recente generazione.

# **4 Installazione**

È possibile scaricare il file ClaRaF 2.0.zip, contenente i file necessari all'installazione all'indirizzo: http://www.vigilfuoco.it/aspx/ReturnDocument.aspx?IdDocumento=44

Prerequisito di installazione è che sia stato già installato sul PC la piattaforma Framework 3.5 sulla quale si basa il nuovo programma di calcolo.

Nel caso in cui il Framework 3.5 non sia installato riporto di seguito il link per il download: http://www.microsoft.com/downloads/it-it/details.aspx?FamilyID=333325fd-ae52-4e35-b531-508d977d32a6.

Dopo aver scaricato il file ClaRaF 2.0, estrarre la cartella compressa e fare doppio click sul file Setup.exe, in questo modo inizierà la procedura di installazione..

## **Durante l'installazione, il percorso della cartella di destinazione di** *default***, C:\ClaRaF\, non deve essere modificato.**

\_\_\_\_\_\_\_\_\_\_\_\_\_\_\_\_\_\_\_\_\_\_\_\_\_\_\_\_\_\_\_\_\_\_\_\_\_\_\_\_\_\_\_\_\_\_\_\_\_\_\_\_\_\_\_\_\_\_\_\_\_\_\_\_\_\_\_\_\_\_\_\_\_\_\_\_\_\_\_

La nuova installazione non andrà a modificare il funzionamento della precedente versione.

Sono richiesti circa 300MB di spazio per l'installazione, gran parte richiesto dalla gestione della stampa.

Al termine della procedura apparirà l'icona *ClaRaF 2.0.exe* sul desktop e nel menù Avvio; appariranno anche i collegamenti al presente Manuale Utente, al testo del D.M. 9 marzo 2007 ed alla Circolare [D.R.2].

Per disinstallare il programma, scegliere *Avvio, Impostazioni, Pannello di Controllo e Installazione applicazioni*; dalla lista di applicazioni selezionare *ClaRaF* e cliccare su *Rimuovi*.

Non è necessario riavviare il sistema dopo aver installato o disinstallato il programma.

Per il corretto svolgimento dei calcoli in ClaRaF impostare nel Pannello di Controllo il formato numerico italiano, ovvero utilizzare la virgola come separatore dei decimali.

## **5 Avvertenze**

**Attenzione: il presente programma è stato sviluppato per scopi di studio e ricerca. Qualsiasi utilizzo a fini professionali non comporta assunzione di responsabilità da parte degli autori.** 

# **6 Descrizione maschere**

# **6.1 Avvio<sup>1</sup>**

 $\overline{a}$ 

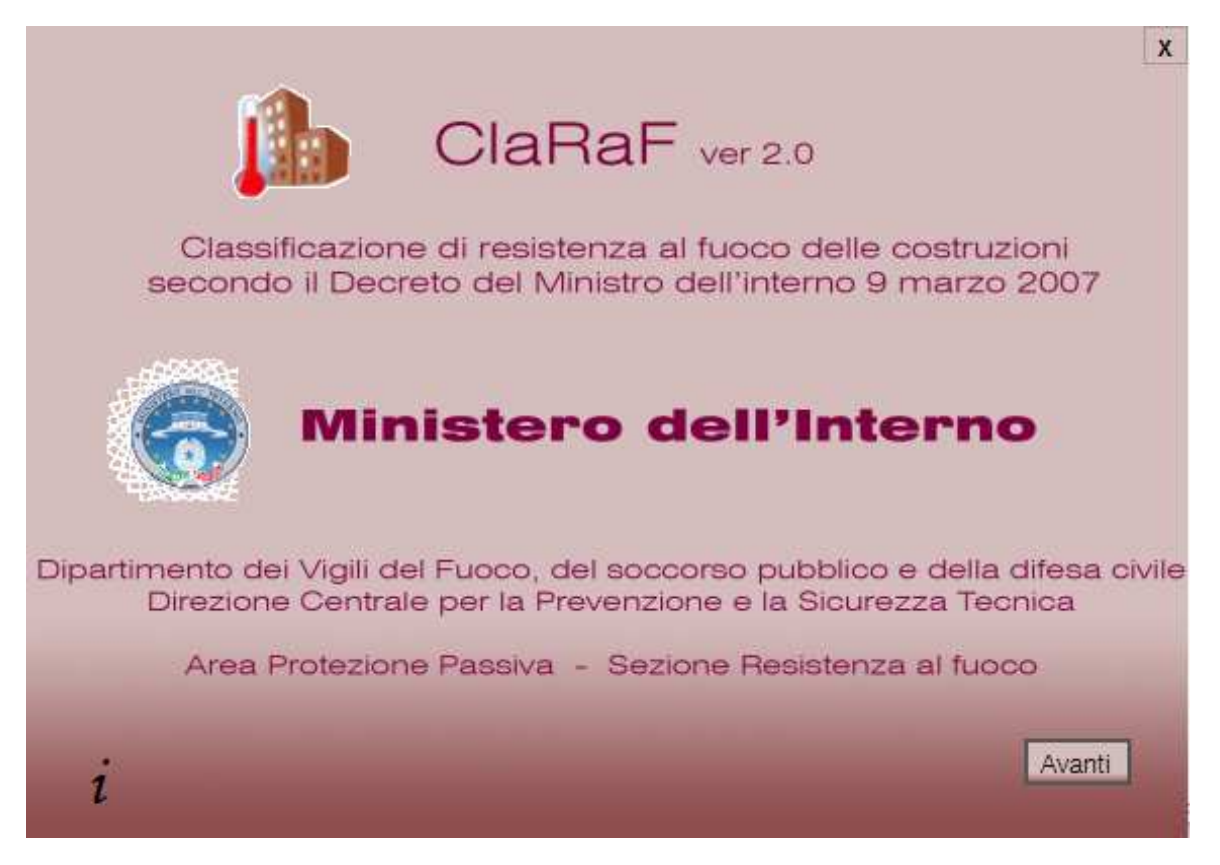

\_\_\_\_\_\_\_\_\_\_\_\_\_\_\_\_\_\_\_\_\_\_\_\_\_\_\_\_\_\_\_\_\_\_\_\_\_\_\_\_\_\_\_\_\_\_\_\_\_\_\_\_\_\_\_\_\_\_\_\_\_\_\_\_\_\_\_\_\_\_\_\_\_\_\_\_\_\_\_

È la schermata iniziale del programma; in essa viene indicato il Decreto del Ministro dell'interno 9 marzo 2007, in accordo al quale il programma fornisce una classificazione di resistenza al fuoco delle costruzioni.

Cliccare su *avanti* per proseguire con la maschera *Formula Carico d'Incendio.*

<sup>&</sup>lt;sup>1</sup> Il programma prevede l'inserimento manuale di alcuni dati numerici, a tal proposito bisogna tener conto che come separatore dei decimali è stato scelto di usare la virgola e non il punto. Ad esempio, bisogna specificare 1,23 e non 1.23 che verrebbe considerato come 123 dal momento che il punto non viene accettato dal programma.

## **6.2 Formula Carico d'Incendio**

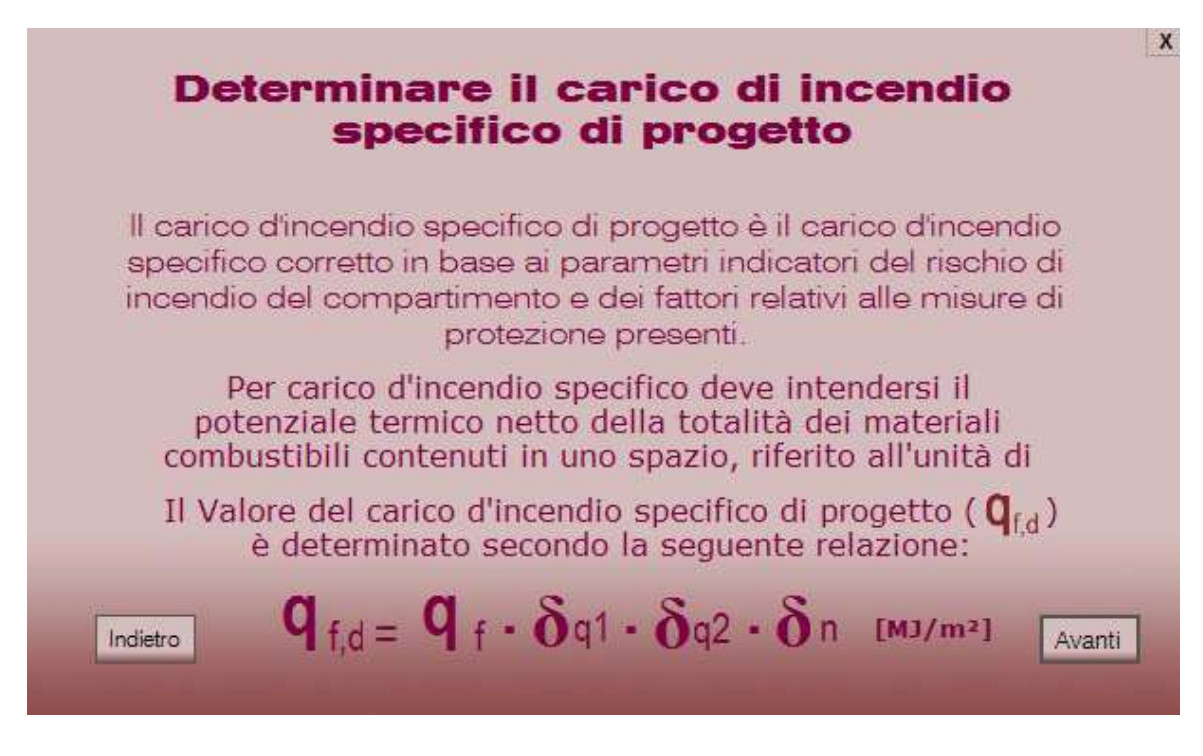

\_\_\_\_\_\_\_\_\_\_\_\_\_\_\_\_\_\_\_\_\_\_\_\_\_\_\_\_\_\_\_\_\_\_\_\_\_\_\_\_\_\_\_\_\_\_\_\_\_\_\_\_\_\_\_\_\_\_\_\_\_\_\_\_\_\_\_\_\_\_\_\_\_\_\_\_\_\_\_

In questa maschera, vengono richiamate la definizione di **carico di incendio specifico (qf)**, citata all'Allegato 1, del [D.R.1], e la relazione attraverso la quale deve essere determinato il **carico di incendio specifico di progetto** (q<sub>**f,d</sub>), così come definito in [D.R.1], Art. 2, comma 1.</sub>** 

Cliccare su *Indietro* per tornare alla maschera *Avvio*.

Cliccare su *Avanti* per proseguire con la maschera *Carico di incendio specifico.*

## **6.3 Carico di incendio specifico**

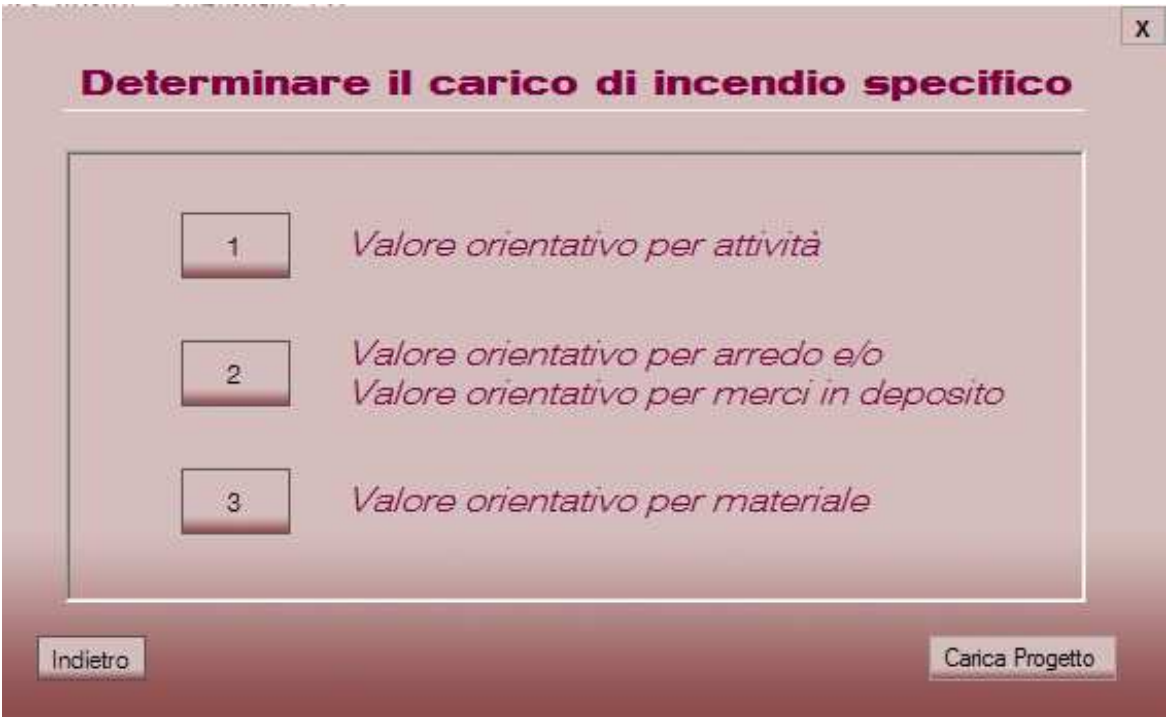

\_\_\_\_\_\_\_\_\_\_\_\_\_\_\_\_\_\_\_\_\_\_\_\_\_\_\_\_\_\_\_\_\_\_\_\_\_\_\_\_\_\_\_\_\_\_\_\_\_\_\_\_\_\_\_\_\_\_\_\_\_\_\_\_\_\_\_\_\_\_\_\_\_\_\_\_\_\_\_

In questa maschera è possibile scegliere fra tre differenti approcci alternativi per la determinazione del **carico di incendio specifico (qf)**:

1 Valore orientativo per attività

Cliccare su *1* per scegliere questa opzione e proseguire con la maschera *attività*. In questo modo, è possibile specificare (vedi § 6.5) semplicemente il tipo di attività di cui si vuole calcolare la classe di resistenza al fuoco (p. es. falegnamerie, officine etc.)

- 2 Valore orientativo per arredo e/o Valore orientativo per merci in deposito Cliccare su *2* per scegliere questa opzione e proseguire con la maschera *Arredo e merci in deposito*. In questo modo è possibile specificare una combinazione di arredi (p. es. armadi, letti, etc.) e di merci in deposito nel compartimento in questione (p. es. cavi, copertoni, etc.)
- 3 Valore orientativo per materiale Cliccare su *3* per scegliere questa opzione e proseguire con la maschera *Materiale*. In questo modo si possono specificare i materiali contenuti nel compartimento (p. es. legno, poliestere, poliuretani, etc.)

Cliccare su *indietro* per tornare alla maschera *Formula Carico d'Incendio.* 

Una delle novità introdotte in ClaRaf v2.0 è la possibilità di richiamare un progetto di calcolo già effettuato per poterlo riutilizzare o modificarlo a proprio piacere. *(carica progetto)* 

## **6.4 Nuovo Progetto**

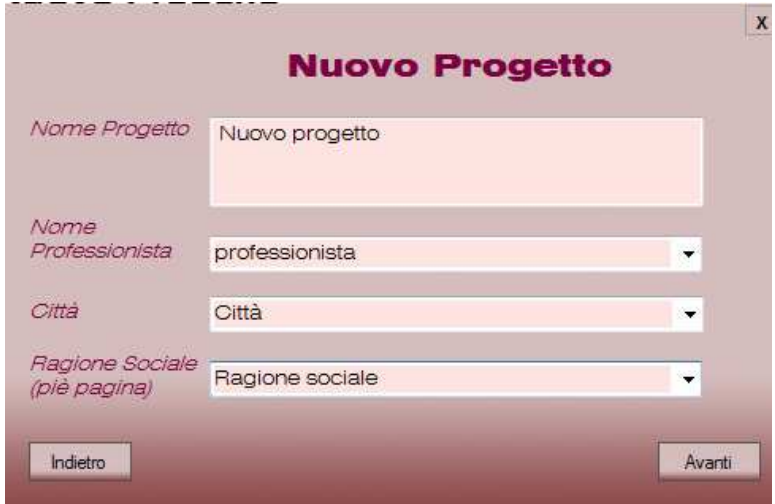

\_\_\_\_\_\_\_\_\_\_\_\_\_\_\_\_\_\_\_\_\_\_\_\_\_\_\_\_\_\_\_\_\_\_\_\_\_\_\_\_\_\_\_\_\_\_\_\_\_\_\_\_\_\_\_\_\_\_\_\_\_\_\_\_\_\_\_\_\_\_\_\_\_\_\_\_\_\_\_

Dopo la scelta del tipo di calcolo si aprirà una maschera *"Nuovo Progetto"* nella quale possono essere inseriti i dati utili alla compilazione del rapporto finale del progetto di calcolo. Dopo il riempimento dei campi di testo, i dati risulteranno inseriti nel database e resi disponibili, tramite casella a discesa, ogni qual volta si inizierà un nuovo progetto.

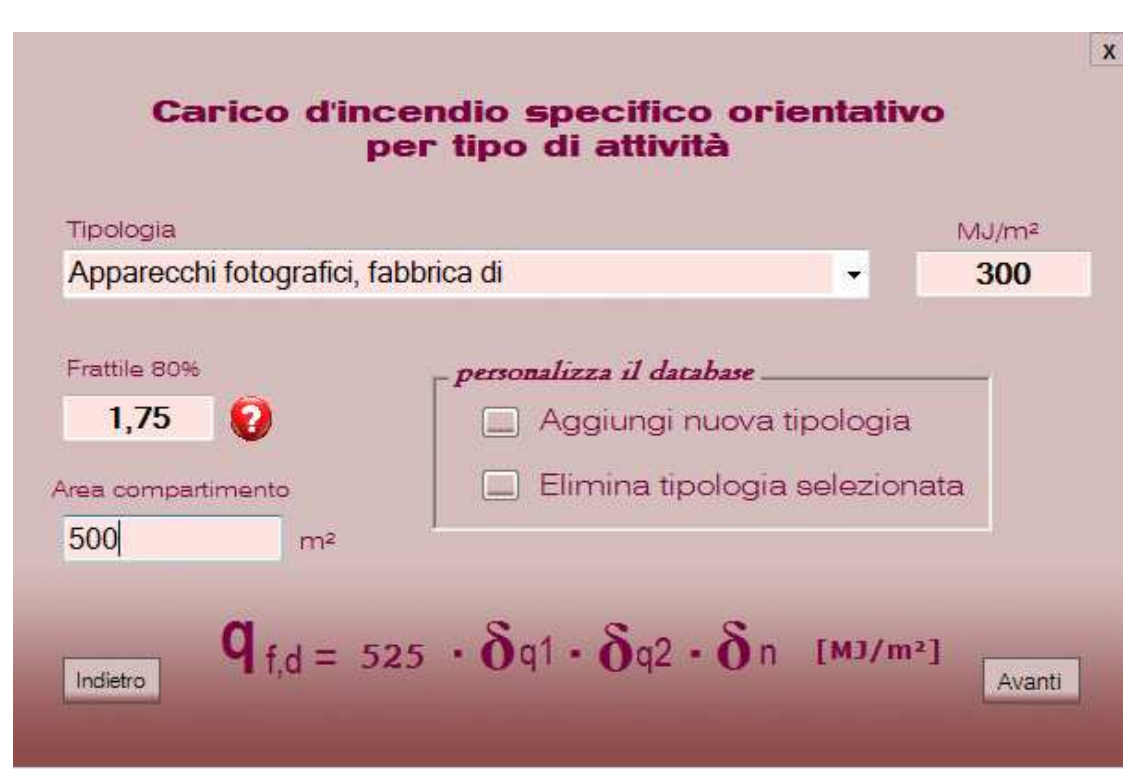

#### **6.5 Attività**

Selezionare dal menù a tendina *Tipologia* l'attività di cui si vuole classificare la resistenza al fuoco.

 $\overline{a}$ 

**NOTA**: nella lista di attività, ne sono state incluse anche alcune soggette a norme verticali, come ad esempio gli alberghi. Nonostante per tali attività non sia necessario effettuare una classificazione in base a quanto specificato dal [D.R.1] Art. 1, si riportano tali valori per una completezza formale del database.

\_\_\_\_\_\_\_\_\_\_\_\_\_\_\_\_\_\_\_\_\_\_\_\_\_\_\_\_\_\_\_\_\_\_\_\_\_\_\_\_\_\_\_\_\_\_\_\_\_\_\_\_\_\_\_\_\_\_\_\_\_\_\_\_\_\_\_\_\_\_\_\_\_\_\_\_\_\_\_

Dopo aver selezionato l'attività, nel riquadro a destra (*MJ/m<sup>2</sup>* ) appare il relativo valore di **q<sup>f</sup>** (medio) riportato in letteratura ([D.R.3] e [D.R.4])<sup>2</sup> e il relativo valore di *Frattile 80% consigliato*.

Per facilitare la corretta impostazione del valore del *Frattile 80%* è stata posta un'icona affianco la casella di testo in modo da richiamare il file pdf relativo alla circolare che regola tale valore.

Dopo aver selezionato il valore *Frattile 80%*, nella formula in basso, al posto del simbolo **q<sup>f</sup>** compare il valore effettivo di tale parametro, dato dal prodotto del carico d'incendio specifico (medio) riportato nella casella *MJ/m<sup>2</sup>* , moltiplicato per il coefficiente *Frattile 80%.*

Inserire nella casella *Area del compartimento*, il corrispondente valore, espresso in m<sup>2</sup>.

È possibile personalizzare il *database* delle attività, in funzione di esigenze specifiche dell'utente, eliminando attività già inserite o aggiungendone di nuove. Cliccando sul pulsante alla sinistra della scritta *Aggiungi Nuova Tipologia*, all'interno del riquadro *Personalizza il Database*, appare una maschera di inserimento dove va digitato il nome della nuova attività. Cliccando su *Annulla*, si annulla l'operazione di inserimento; cliccando su OK appare una nuova maschera in cui inserire il valore nominale del carico d'incendio per la nuova attività; cliccando su OK si inserisce la nuova attività ed il relativo valore di carico d'incendio specifico nel *database* del programma, cliccando su *Annulla*, si annulla l'operazione di inserimento.

In maniera simile, in questa maschera è possibile anche eliminare delle attività dal database: selezionare dal menù a tendina *Tipologia* l'attività che si intende cancellare dal database e successivamente cliccare sul pulsante alla sinistra della scritta *Elimina Tipologia Selezionata*, all'interno del riquadro *Personalizza il Database*. Appare quindi una finestra *Eliminazione record*, in cui si chiede conferma dell'effettiva eliminazione **definitiva** dal database dell'attività precedentemente selezionata con le scelte *sì,* e *no.* 

<sup>&</sup>lt;sup>2</sup> I valori riportati in letteratura, sono ottenuti tramite sperimentazione e rappresentano quindi dei valori medi. Per stimare la corrispondente deviazione standard e calcolare quindi il valore al frattile 80% è necessario moltiplicare il valore medio per i coefficienti riportati in [D.R.3] e [D.R.4], secondo la logica seguente:

<sup>•</sup> Per attività piuttosto simili o con variabilità molto limitate per quanto riguarda il mobilio o le merci in deposito, come ad esempio abitazioni, alberghi, ospedali, uffici e scuole è sufficiente scegliere un valore del coefficiente moltiplicativo compreso tra 1,25 e 1,50

<sup>•</sup> Per attività piuttosto dissimili o con variabilità maggiori per quanto riguarda il mobilio o le merci in deposito, come ad esempio centri commerciali, grandi magazzini ed attività industriali, è necessario scegliere un valore del coefficiente moltiplicativo compreso tra 1,45 e 1,75.

Dopo aver selezionato l'attività ed il corrispondente coefficiente moltiplicativo, è possibile cliccare su *Avanti* ed accedere alla maschera *Fattore Rischio 1*, altrimenti, per seguire un altro approccio per la determinazione del carico d'incendio specifico, cliccare su *Indietro* per tornare alla maschera *carico di incendio specifico*.

\_\_\_\_\_\_\_\_\_\_\_\_\_\_\_\_\_\_\_\_\_\_\_\_\_\_\_\_\_\_\_\_\_\_\_\_\_\_\_\_\_\_\_\_\_\_\_\_\_\_\_\_\_\_\_\_\_\_\_\_\_\_\_\_\_\_\_\_\_\_\_\_\_\_\_\_\_\_\_

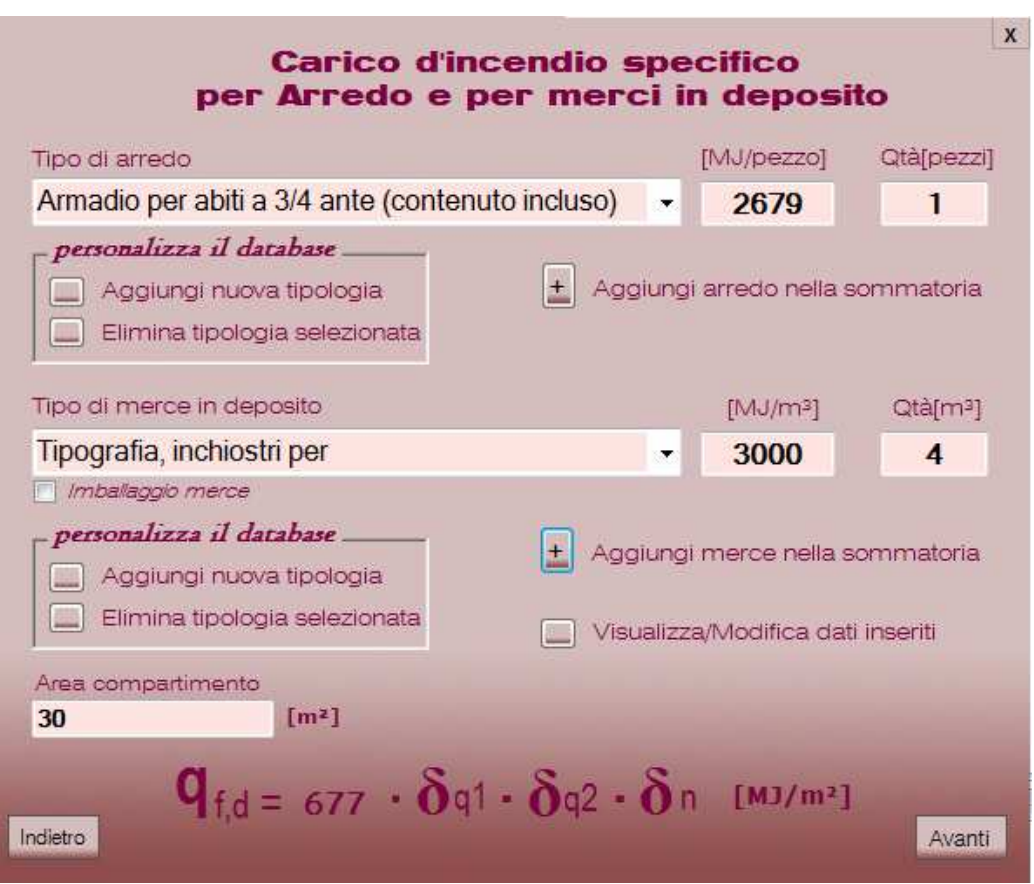

#### **6.6 Arredo e/o merci in deposito**

Selezionando questo approccio, è possibile calcolare il carico d'incendio specifico definendo una lista di arredi e di merci in deposito, contenuti nel compartimento in esame.

Per aggiungere un elemento di arredo alla lista, cliccare sul menù a tendina *Tipo di arredo* e selezionare l'elemento fra quelli elencati. Apparirà nella casella *[MJ/Pezzo]* il corrispondente valore di carico d'incendio per singolo pezzo di arredo. È possibile inserire più elementi di arredo uguali specificandone il numero nella casella *Qtà [pezzi]*.

Per alcuni elementi di arredo presenti nella lista, il carico d'incendio riportato è relativo all'unità di superficie e non al singolo pezzo (p.es. per tende, tappeti, etc.); in tal caso la dicitura "Pezzo", va intesa come metro quadrato di superficie.

Dopo aver selezionato l'elemento di arredo e la quantità di elementi, cliccare sul segno *"+"* alla sinistra della scritta *Aggiungi arredo nella sommatoria*; una finestra riepilogativa darà conferma dell'avvenuto inserimento.

È possibile personalizzare il database di elementi di arredo con modalità simili a quelle descritte nel paragrafo 6.5.

\_\_\_\_\_\_\_\_\_\_\_\_\_\_\_\_\_\_\_\_\_\_\_\_\_\_\_\_\_\_\_\_\_\_\_\_\_\_\_\_\_\_\_\_\_\_\_\_\_\_\_\_\_\_\_\_\_\_\_\_\_\_\_\_\_\_\_\_\_\_\_\_\_\_\_\_\_\_\_

Per aggiungere una merce in deposito alla lista, cliccare sul menù a tendina *Tipo di merce in deposito* e selezionare la merce fra quelle elencate. Apparirà nella casella *[MJ/m<sup>3</sup> ]* il corrispondente valore di carico d'incendio per metro cubo di materiale. Specificare poi la quantità di materiale (in metri cubi) nella casella *Qtà [m<sup>3</sup> ]*.

Se la merce considerata è conservata all'interno di imballaggi, selezionare la casella *Imballaggio merce.*

Dopo aver selezionato la merce in deposito e la quantità di merce, cliccare sul segno *"+"* alla sinistra della scritta *Aggiungi merce nella sommatoria*; una finestra riepilogativa darà conferma dell'avvenuto inserimento.

È possibile personalizzare il database di merci in deposito con modalità simili a quelle descritte nel paragrafo 6.5.

È possibile visualizzare e modificare in ogni momento la lista di arredi/merci inseriti: cliccare sul pulsante alla sinistra di *Visualizza/Modifica dati inseriti*. Si aprirà la finestra *Dati inseriti nella sommatoria*, come nell'esempio sotto riportato, nella quale è possibile modificare i dati già inseriti oppure aggiungerne di nuovi. Se le eventuali merci sono conservate in imballaggi, inserire il valore "1,1" nella colonna *imballo*, altrimenti inserire il valore "1".

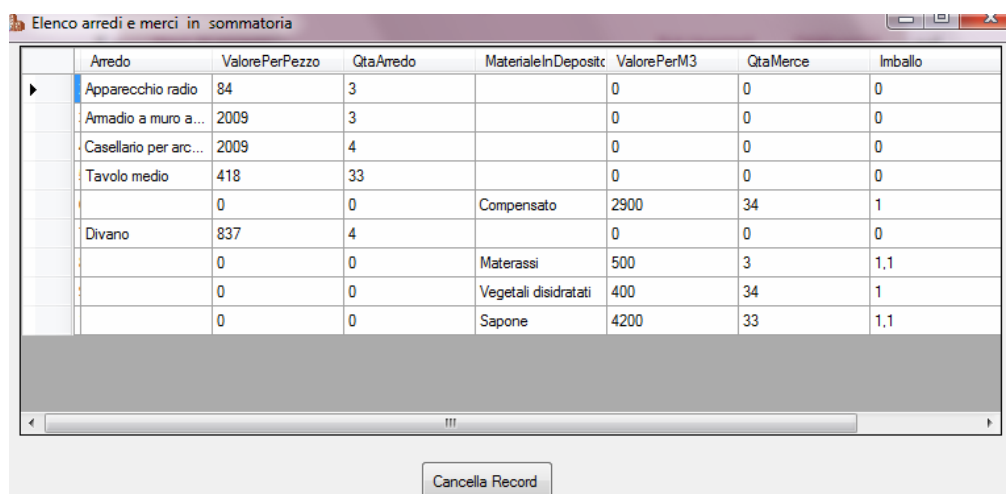

Sempre nella maschera *Arredo e merci in deposito*, indicare nella casella *Area del compartimento*, l'area della superficie in pianta lorda del compartimento in esame. Nella formula in basso verrà calcolato in tempo reale il carico d'incendio specifico relativo alla lista specificata.

Cliccare su *indietro* per tornare alla maschera *carico di incendio specifico*<sup>3</sup> , altrimenti su *avanti* per visualizzare la maschera *Fattore Rischio 1*.

\_\_\_\_\_\_\_\_\_\_\_\_\_\_\_\_\_\_\_\_\_\_\_\_\_\_\_\_\_\_\_\_\_\_\_\_\_\_\_\_\_\_\_\_\_\_\_\_\_\_\_\_\_\_\_\_\_\_\_\_\_\_\_\_\_\_\_\_\_\_\_\_\_\_\_\_\_\_\_

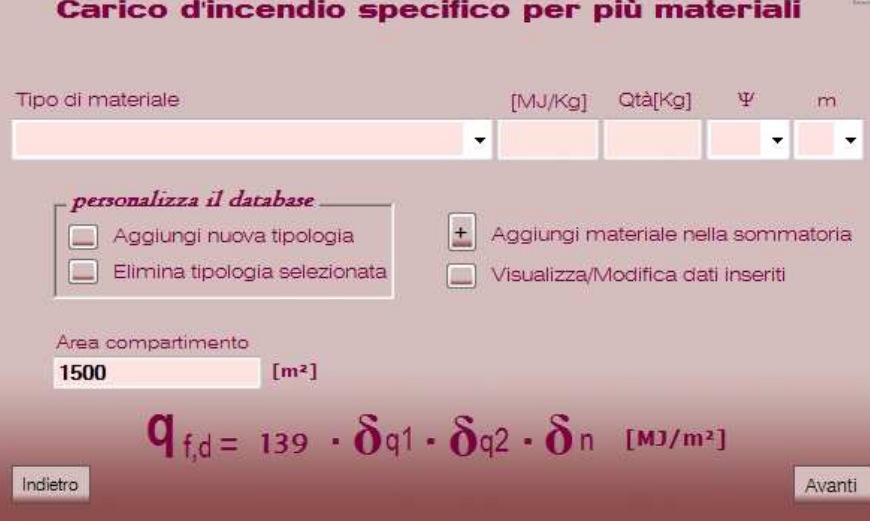

#### **6.7 Materiale**

Selezionando questo approccio, è possibile calcolare il carico d'incendio specifico del compartimento in esame specificando una lista di materiali in esso contenuti.

Per aggiungere un materiale alla lista, cliccare sul menù a tendina *Tipo di materiale* e selezionare il materiale fra quelli elencati. Apparirà nella casella *[MJ/kg]* il corrispondente valore del potere calorifico netto.

Dopo aver selezionato il materiale, inserire nella casella *Qtà [kg]* la massa in chilogrammi di quel materiale presente nel compartimento.

Successivamente selezionare dal menù a tendina un valore per il coefficiente  $\Psi$ ; i valori che tale coefficiente può assumere sono (vedere [D.R.1], Punto 1, comma 2 dell'Allegato):

- $\Psi = 0$  per materiali contenuti in contenitori appositamente progettati per resistere al fuoco
- $\Psi = 0.85$  per materiali contenuti in contenitori non combustibili e non appositamente progettati per resistere al fuoco
- $\Psi = I$  in tutti gli altri casi

 $\overline{a}$ 

A questo punto è necessario selezionare un valore dal menù a tendina relativo al coefficiente *m*; i valori che tale coefficiente può assumere sono (vedere [D.R.1], Punto 1, comma 2 dell'Allegato):

- *m = 0,80* per il legno e altri materiali di natura cellulosica
- $\bullet$  *m = 1* per tutti gli altri materiali combustibili

<sup>&</sup>lt;sup>3</sup> In questo modo l'eventuale lista di arredi e/o merci inserita viene cancellata.

Dopo aver specificato i valori di *Qtà*, Ψ e *m*, cliccare sul segno "+" alla sinistra della scritta *Aggiungi materiale nella sommatoria*; una finestra riepilogativa darà conferma dell'avvenuto inserimento.

\_\_\_\_\_\_\_\_\_\_\_\_\_\_\_\_\_\_\_\_\_\_\_\_\_\_\_\_\_\_\_\_\_\_\_\_\_\_\_\_\_\_\_\_\_\_\_\_\_\_\_\_\_\_\_\_\_\_\_\_\_\_\_\_\_\_\_\_\_\_\_\_\_\_\_\_\_\_\_

È possibile personalizzare il database di materiali con modalità simili a quelle descritte nel paragrafo 6.5.

È possibile visualizzare e modificare in ogni momento la lista di materiali inseriti: cliccare sul pulsante alla sinistra di *Visualizza/Modifica dati inseriti*. Si aprirà la finestra *Dati inseriti nella sommatoria*, nella quale è possibile modificare i dati già inseriti oppure aggiungerne di nuovi.

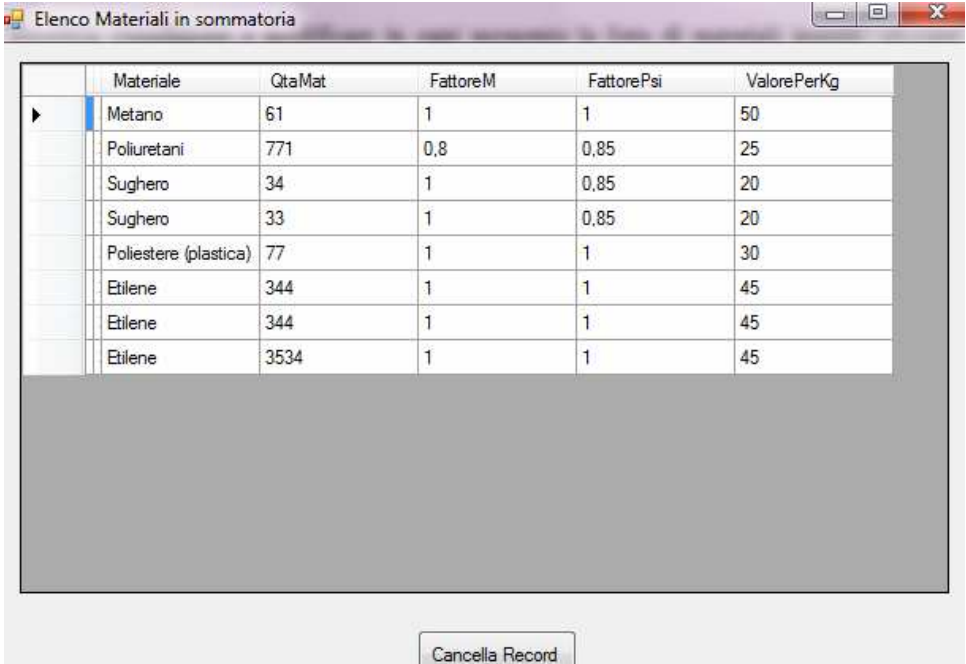

Sempre nella maschera *materiale*, indicare nella casella *Area del compartimento*, l'area della superficie in pianta lorda del compartimento in esame. Nella formula in basso verrà calcolato in tempo reale il carico d'incendio specifico relativo alla lista specificata.

Cliccare su *indietro* per tornare alla maschera *carico di incendio specifico*<sup>4</sup>, altrimenti su *avanti* per visualizzare la maschera *Fattore Rischio 1.* 

 $\overline{a}$ 

<sup>4</sup> In questo modo l'eventuale lista di materiali inserita viene cancellata.

## **6.8 Fattore Rischio 1**

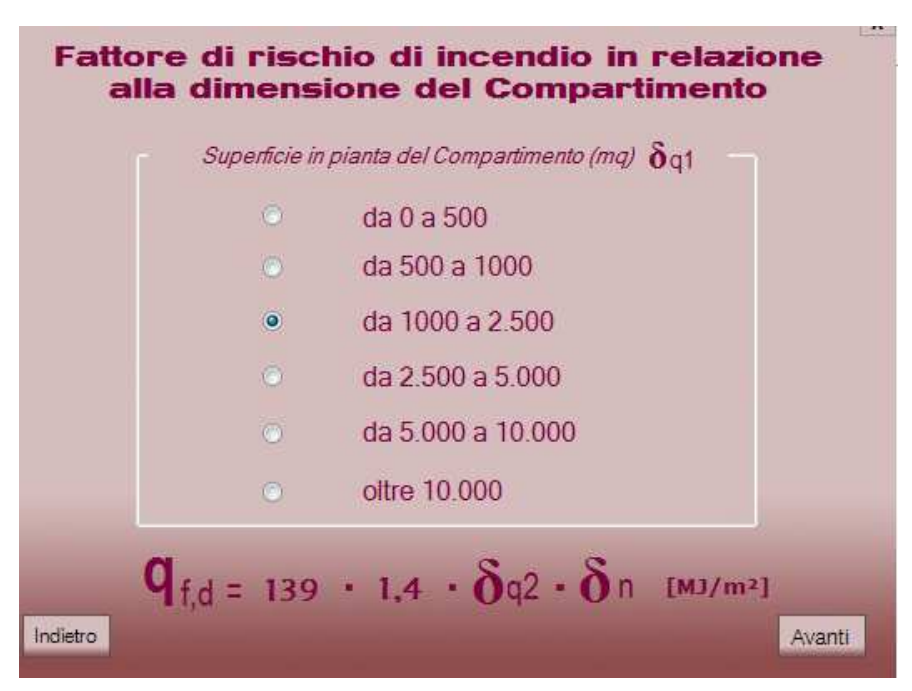

\_\_\_\_\_\_\_\_\_\_\_\_\_\_\_\_\_\_\_\_\_\_\_\_\_\_\_\_\_\_\_\_\_\_\_\_\_\_\_\_\_\_\_\_\_\_\_\_\_\_\_\_\_\_\_\_\_\_\_\_\_\_\_\_\_\_\_\_\_\_\_\_\_\_\_\_\_\_\_

In questa maschera è possibile selezionare un intervallo per la superficie in pianta del compartimento, espressa in metri quadrati, al quale corrisponde un valore del coefficiente  $\delta_{q1}$ , come esemplificato nella seguente (vedere [D.R.1], Punto 1, comma 2 dell'Allegato):

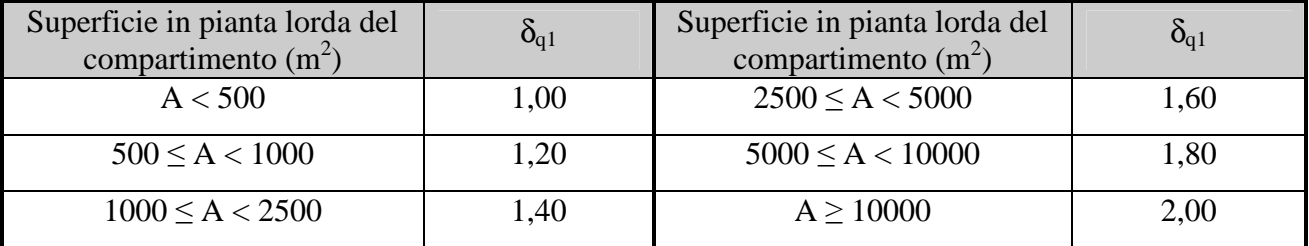

#### **Tabella 1: Valori del coefficiente** δ**q1 in funzione della superficie in pianta lorda del compartimento**

Dopo aver selezionato un intervallo, il corrispondente valore di  $\delta_{q1}$  apparirà nella formula scritta in basso.

**NOTA:** in tutti e tre gli approcci previsti per il calcolo del carico di incendio specifico, il dato relativo all'area della superficie in pianta lorda del compartimento è stato già inserito nella corrispondente maschera. Pertanto, nella maschera *Fattore Rischio 1*, risulterà automaticamente selezionato l'intervallo corretto per l'area della superficie in pianta lorda e non sarà necessario selezionarlo di nuovo.

Cliccare su *indietro* per tornare ad una delle tre maschere *Attività, Arredo e/o merci in deposito*, oppure *Materiale*, a seconda dell'approccio seguito, oppure su *avanti* per visualizzare la maschera *Fattore Rischio 2*.

\_\_\_\_\_\_\_\_\_\_\_\_\_\_\_\_\_\_\_\_\_\_\_\_\_\_\_\_\_\_\_\_\_\_\_\_\_\_\_\_\_\_\_\_\_\_\_\_\_\_\_\_\_\_\_\_\_\_\_\_\_\_\_\_\_\_\_\_\_\_\_\_\_\_\_\_\_\_\_

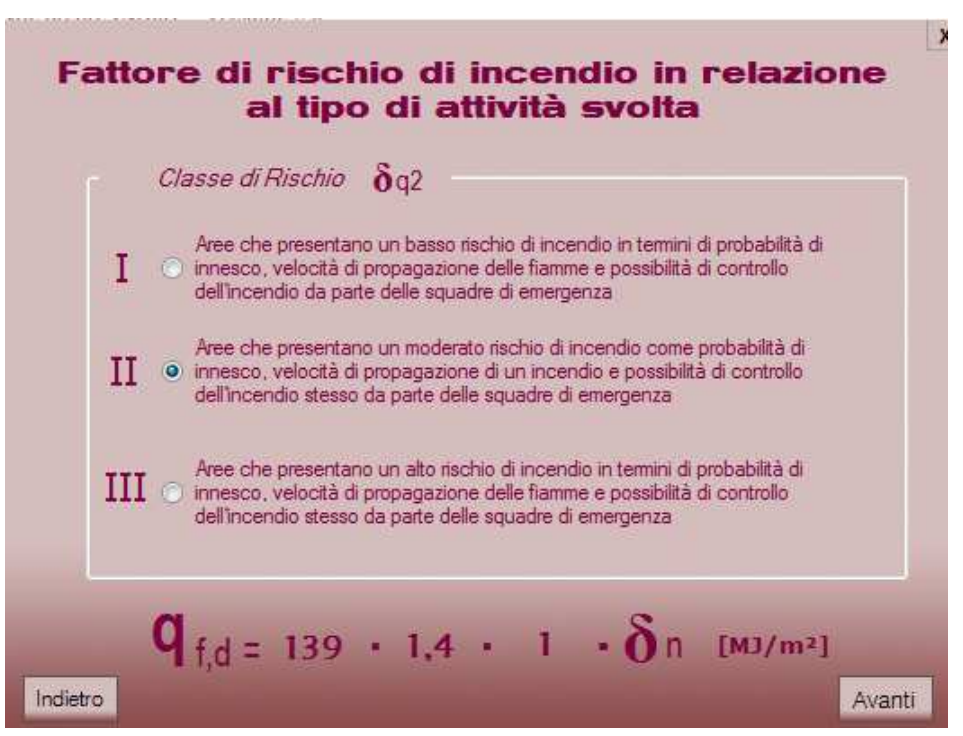

**6.9 Fattore Rischio 2** 

In questa maschera è necessario selezionare una classe di rischio per la particolare attività svolta nel compartimento in esame.

Nella Tabella 2 di seguito riportata sono descritte le tre classi di rischio disponibili ed il corrispondente valore del coefficiente  $\delta_{q2}$  (vedere [D.R.1], Punto 1, comma 2 dell'Allegato):

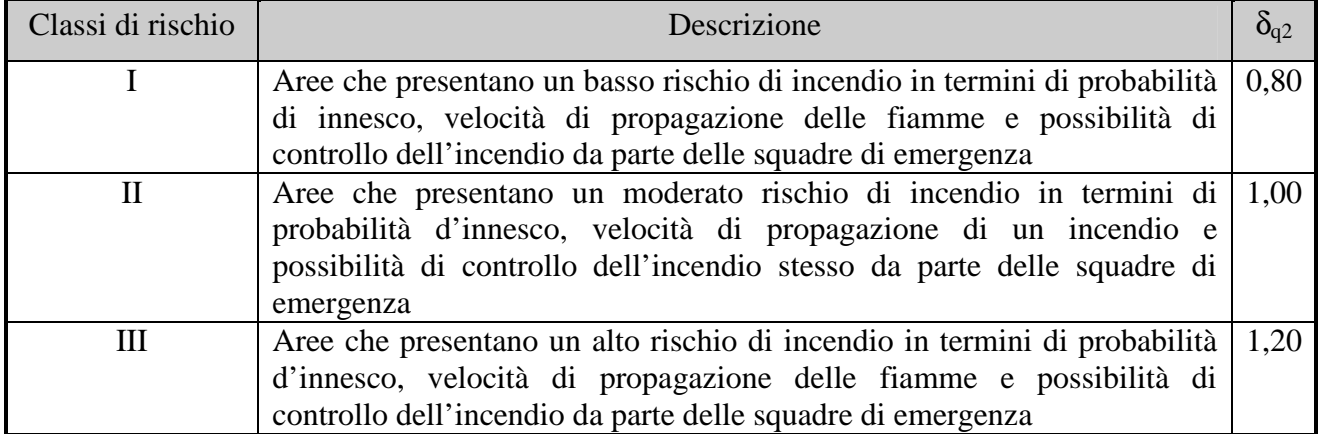

#### **Tabella 2: Valori del coefficiente** δ**q2 in funzione della classe di rischio del compartimento**

Dopo aver selezionato una classe di rischio, il corrispondente valore del coefficiente  $\delta_{q2}$  apparirà nella formula in basso.

 $\overline{a}$ 

Cliccare su *indietro* per tornare alla maschera *Fattore Rischio 1*, oppure cliccare su *avanti* per passare alla maschera *Fattore di Protezione*.

\_\_\_\_\_\_\_\_\_\_\_\_\_\_\_\_\_\_\_\_\_\_\_\_\_\_\_\_\_\_\_\_\_\_\_\_\_\_\_\_\_\_\_\_\_\_\_\_\_\_\_\_\_\_\_\_\_\_\_\_\_\_\_\_\_\_\_\_\_\_\_\_\_\_\_\_\_\_\_

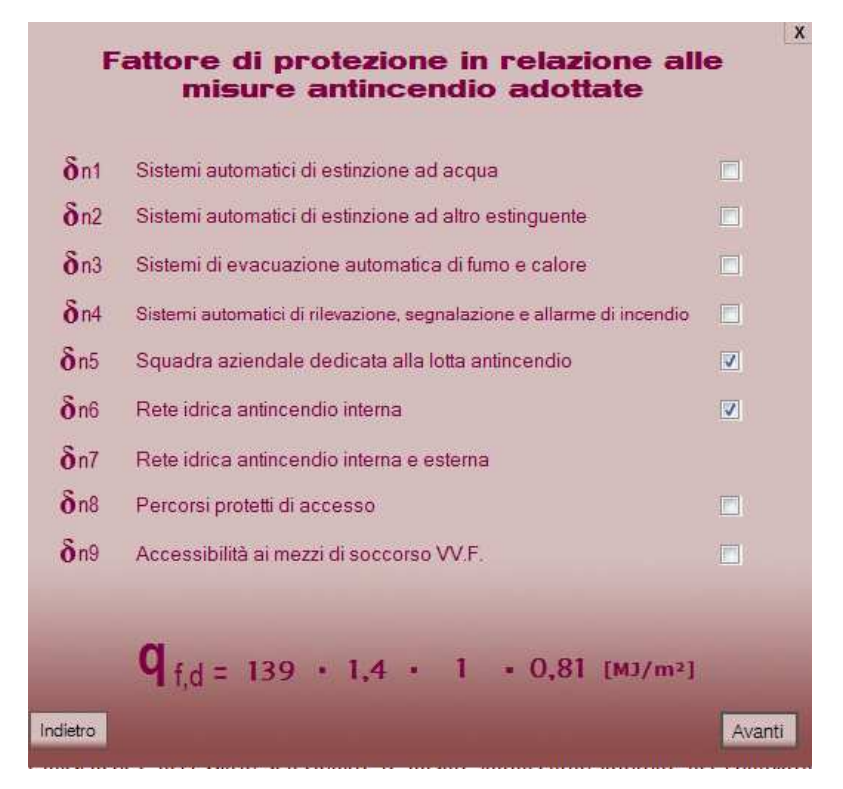

#### **6.10 Fattore di protezione**

In questa maschera è necessario selezionare le misure antincendio adottate nel compartimento in esame cliccando sulle corrispondenti caselle; a ciascuna misura di protezione elencata, corrisponde un valore del relativo coefficiente  $\delta_{ni}$  (i = 1,...,9) secondo la tabella riportata in [D.R.1] Punto 1, comma 2 dell'Allegato, e per comodità qui di seguito ripetuta:

| $\delta_{ni}$ Funzione delle misure di protezione |               |                                                             |                                                          |                                                |                            |                      |                                    |                                                        |
|---------------------------------------------------|---------------|-------------------------------------------------------------|----------------------------------------------------------|------------------------------------------------|----------------------------|----------------------|------------------------------------|--------------------------------------------------------|
| Sistemi<br>automatici di<br>estinzione            |               | Sistemi di<br>evacuazione<br>automatica di<br>fumo e calore | Sistemi<br>automatici di<br>rivelazione,<br>segnalazione | Squadra<br>aziendale<br>dedicata alla<br>lotta | Rete idrica<br>antincendio |                      | Percorsi<br>protetti di<br>accesso | Accessibilità<br>ai mezzi di<br>soccorso<br><b>VVF</b> |
| Ad<br>acqua                                       | Altro         |                                                             | e allarme di<br>incendio                                 | antincendio <sup>5</sup>                       | Interna                    | Interna e<br>esterna |                                    |                                                        |
| $\delta_{n1}$                                     | $\delta_{n2}$ | $\delta_{n3}$                                               | $\delta_{n4}$                                            | $\delta_{n5}$                                  | $\delta_{\rm n6}$          | $\delta_{\rm n7}$    | $\delta_{n8}$                      | $\delta_{n9}$                                          |
| 0,60                                              | 0.80          | 0.90                                                        | 0.85                                                     | 0.90                                           | 0.90                       | 0,80                 | 0.90                               | 0,90                                                   |

**Tabella 3: Valori dei coefficienti** δ**ni in funzione delle misure di protezione adottate** 

<sup>&</sup>lt;sup>5</sup> Gli addetti devono aver conseguito l'attestato di idoneità tecnica di cui all'art. 3 della legge 28 novembre1996, n. 609, a seguito del corso di formazione di tipo C di cui all'allegato IX del decreto ministeriale 10 marzo 1998.

Le misure di protezione cui corrispondo i coefficienti  $\delta_{n1}$  e  $\delta_{n2}$  si escludono a vicenda, pertanto, cliccando sulla casella corrispondente ad es. a  $\delta_{n1}$ , quella corrispondente a  $\delta_{n2}$  scompare e viceversa; lo stesso discorso vale anche per  $\delta_{n6}$  e  $\delta_{n7}$ .

\_\_\_\_\_\_\_\_\_\_\_\_\_\_\_\_\_\_\_\_\_\_\_\_\_\_\_\_\_\_\_\_\_\_\_\_\_\_\_\_\_\_\_\_\_\_\_\_\_\_\_\_\_\_\_\_\_\_\_\_\_\_\_\_\_\_\_\_\_\_\_\_\_\_\_\_\_\_\_

Mentre si selezionano le caselle relative alle varie misure di protezione, il programma calcola in tempo reale il valore del coefficiente  $\delta_n = Y \ \delta_{ni}$  e lo visualizza nella formula in basso.

*i*

Cliccare su *Indietro* per tornare alla maschera *Fattore Rischio 2*, oppure su *Avanti* per visualizzare la maschera *Totale.* 

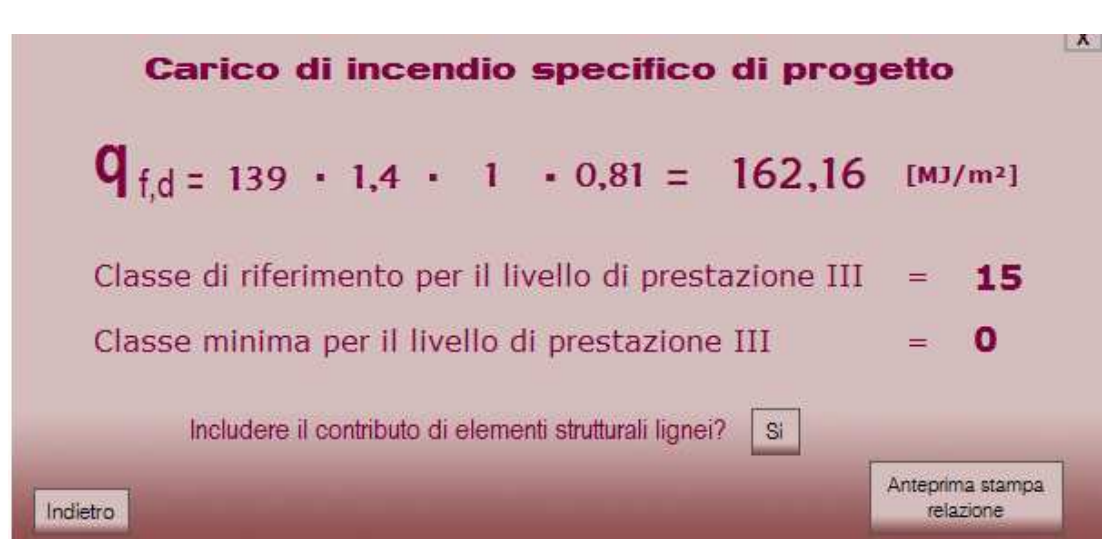

#### **6.11 Totale**

In questa maschera, comune ai tre approcci alternativi in precedenza descritti, viene visualizzato il valore del carico d'incendio specifico di progetto relativo al compartimento analizzato, insieme al valore del carico d'incendio specifico e dei coefficienti  $\delta q_1$ ,  $\delta q_2$  e  $\delta_n$  utilizzati per calcolarlo.

Vengono riportate inoltre la classe di riferimento e la classe minima per il livello di prestazione III (anche in questo caso, fare riferimento al [D.R.1], punti 3.3 e 4.2 dell'Allegato) relative al carico d'incendio specifico di progetto calcolato.

In questa maschera è possibile inoltre prendere in considerazione la presenza di elementi strutturali lignei, secondo le modalità definite nel [D.R.2]: cliccando sul pulsante *Sì* compare la seguente maschera *Elementi strutturali lignei esposti*.

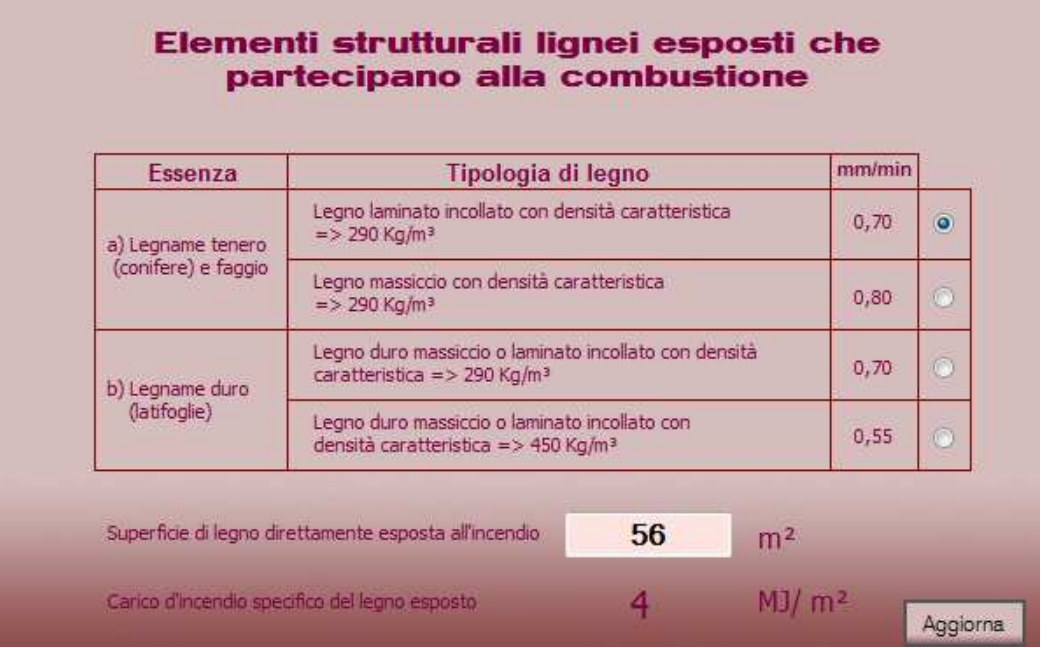

\_\_\_\_\_\_\_\_\_\_\_\_\_\_\_\_\_\_\_\_\_\_\_\_\_\_\_\_\_\_\_\_\_\_\_\_\_\_\_\_\_\_\_\_\_\_\_\_\_\_\_\_\_\_\_\_\_\_\_\_\_\_\_\_\_\_\_\_\_\_\_\_\_\_\_\_\_\_\_

In questa maschera è necessario selezionare una delle quattro opzioni disponibili relative alla velocità di carbonizzazione degli elementi lignei, in relazione alle varie specie legnose, la tipologia di legno (lamellare o massiccio) e la densità.

Dopo aver specificato la *Superficie di legno direttamente esposta all'incendio<sup>6</sup>* , il programma calcola automaticamente l'incremento di carico d'incendio specifico corrispondente alla carbonizzazione delle strutture lignee, in un periodo pari alla classe precedentemente determinata. Per il calcolo sopra descritto, si fa riferimento ai seguenti valori:

- Potere calorifico del legno =  $17.5$  MJ/kg
- Densità del legno = 750 kg/m<sup>3</sup>

 $\overline{a}$ 

Cliccando su *Aggiorna*, il nuovo valore del carico d'incendio, incluso il contributo delle strutture lignee, viene visualizzato nella maschera *Totale*, insieme alla scritta: "Incluso il contributo di elementi strutturali lignei".

Cliccare su *Indietro* per tornare alla maschera *Fattore di protezione*, oppure cliccare su *Anteprima stampa relazione* per visualizzare una delle maschere *Stampa rapporto per Attività, Stampa rapporto per arredo e/o merci in deposito* oppure *Stampa rapporto per materiali*, a seconda dell'approccio inizialmente adottato per il calcolo del carico d'incendio specifico di progetto.

<sup>6</sup> Occorre specificare la superficie **totale** esposta in un'unica soluzione: non è possibile inserire un elemento per volta, dal momento che il programma prevede solo un inserimento. Inoltre, dopo aver cliccato su aggiorna, non è più possibile eliminare dal calcolo il contributo delle strutture portanti lignee.

### **6.12 Stampa rapporto per attività**

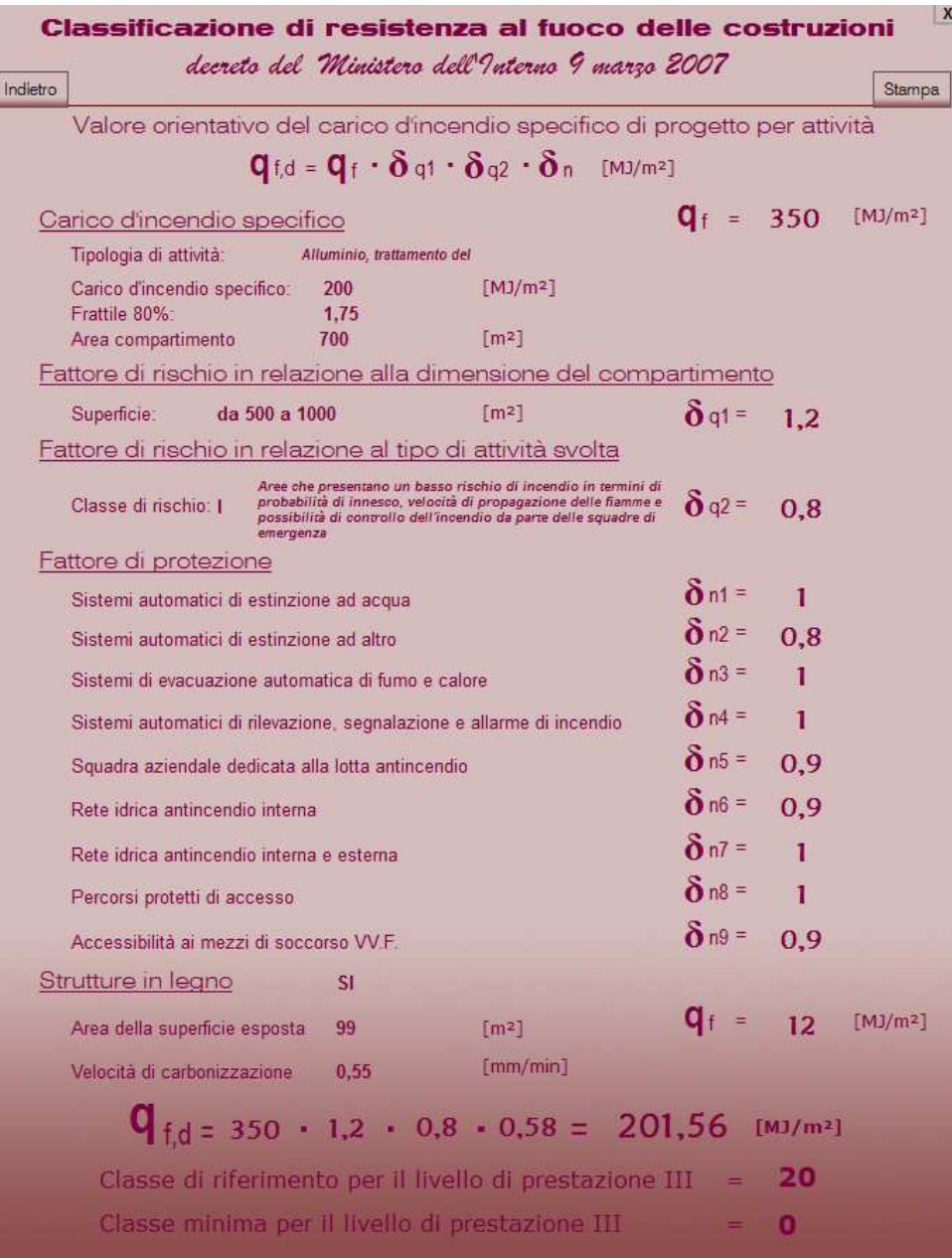

\_\_\_\_\_\_\_\_\_\_\_\_\_\_\_\_\_\_\_\_\_\_\_\_\_\_\_\_\_\_\_\_\_\_\_\_\_\_\_\_\_\_\_\_\_\_\_\_\_\_\_\_\_\_\_\_\_\_\_\_\_\_\_\_\_\_\_\_\_\_\_\_\_\_\_\_\_\_\_

Questa maschera viene visualizzata qualora, per il calcolo del carico d'incendio specifico di progetto si sia seguito l'approccio 1 (valore orientativo per attività).

La maschera è un riepilogo delle informazioni inserite per il calcolo della classe del compartimento; esse sono organizzate nelle seguenti sezioni:

- Carico d'incendio specifico
- Fattore di rischio in relazione alla dimensione del compartimento
- Fattore di rischio in relazione al tipo di attività svolta
- Fattore di protezione
- Dati relativi alle eventuali strutture portanti in legno

Si noti che, nella sezione *Carico d'incendio specifico*, viene riportato il valore al netto di eventuali strutture portanti in legno, mentre l'incremento di carico d'incendio specifico dovuto alla presenza di tali strutture viene riportato nella sezione *Strutture in legno*. La somma di questi due contributi viene poi utilizzata per il calcolo del **qf,d**.

\_\_\_\_\_\_\_\_\_\_\_\_\_\_\_\_\_\_\_\_\_\_\_\_\_\_\_\_\_\_\_\_\_\_\_\_\_\_\_\_\_\_\_\_\_\_\_\_\_\_\_\_\_\_\_\_\_\_\_\_\_\_\_\_\_\_\_\_\_\_\_\_\_\_\_\_\_\_\_

Vengono poi riportati i valori di carico d'incendio specifico di progetto, la relativa classe per il compartimento in esame e la classe minima.

Cliccando su *Stampa*, viene visualizzata la maschera di stampa *Report per Attività*; cliccando su *Indietro* si torna alla maschera *Totale*. Per effettuare una nuova analisi, cliccare su *Nuova analisi*: verrà visualizzata la maschera *carico di incendio specifico* (vedere paragrafo 6.3). In questo caso, i dati precedentemente immessi verranno cancellati.

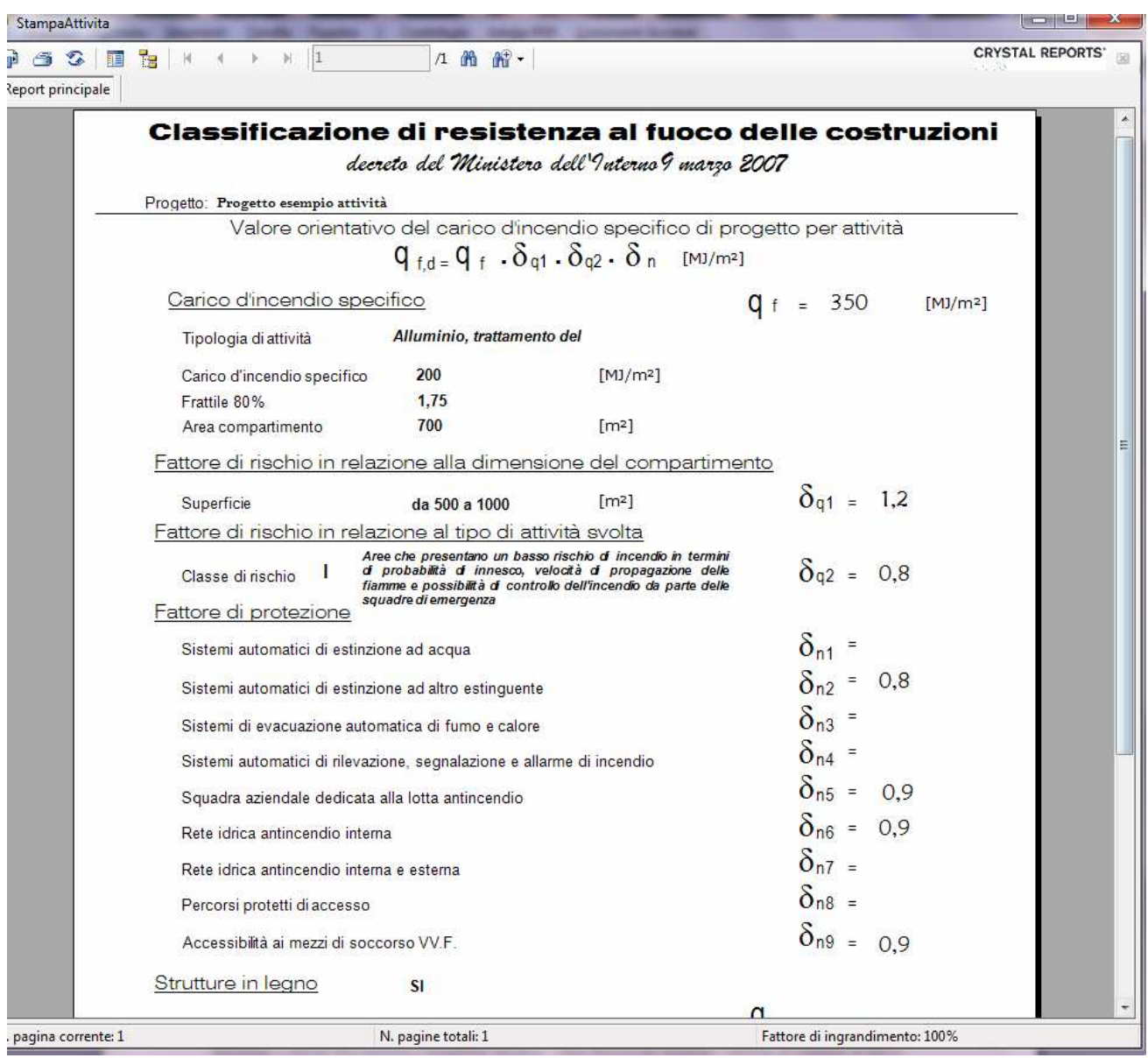

#### **6.12.1 Report per Attività**

\_\_\_\_\_\_\_\_\_\_\_\_\_\_\_\_\_\_\_\_\_\_\_\_\_\_\_\_\_\_\_\_\_\_\_\_\_\_\_\_\_\_\_\_\_\_\_\_\_\_\_\_\_\_\_\_\_\_\_\_\_\_\_\_\_\_\_\_\_\_\_\_\_\_\_\_\_ Direzione Centrale Prevenzione e Sicurezza Tecnica – Area Protezione Passiva – Sezione Resistenza al fuoco

Tramite questa maschera è possibile:

- − Stampare il rapporto (tasto )
- − Esportare il rapporto (tasto ) nei formati:
	- **-** HTML
	- **HTML Unicode (UTF-8)**
	- **Testo**
	- Testo Unicode

### **6.13 Stampa rapporto per arredo e/o merci in deposito**

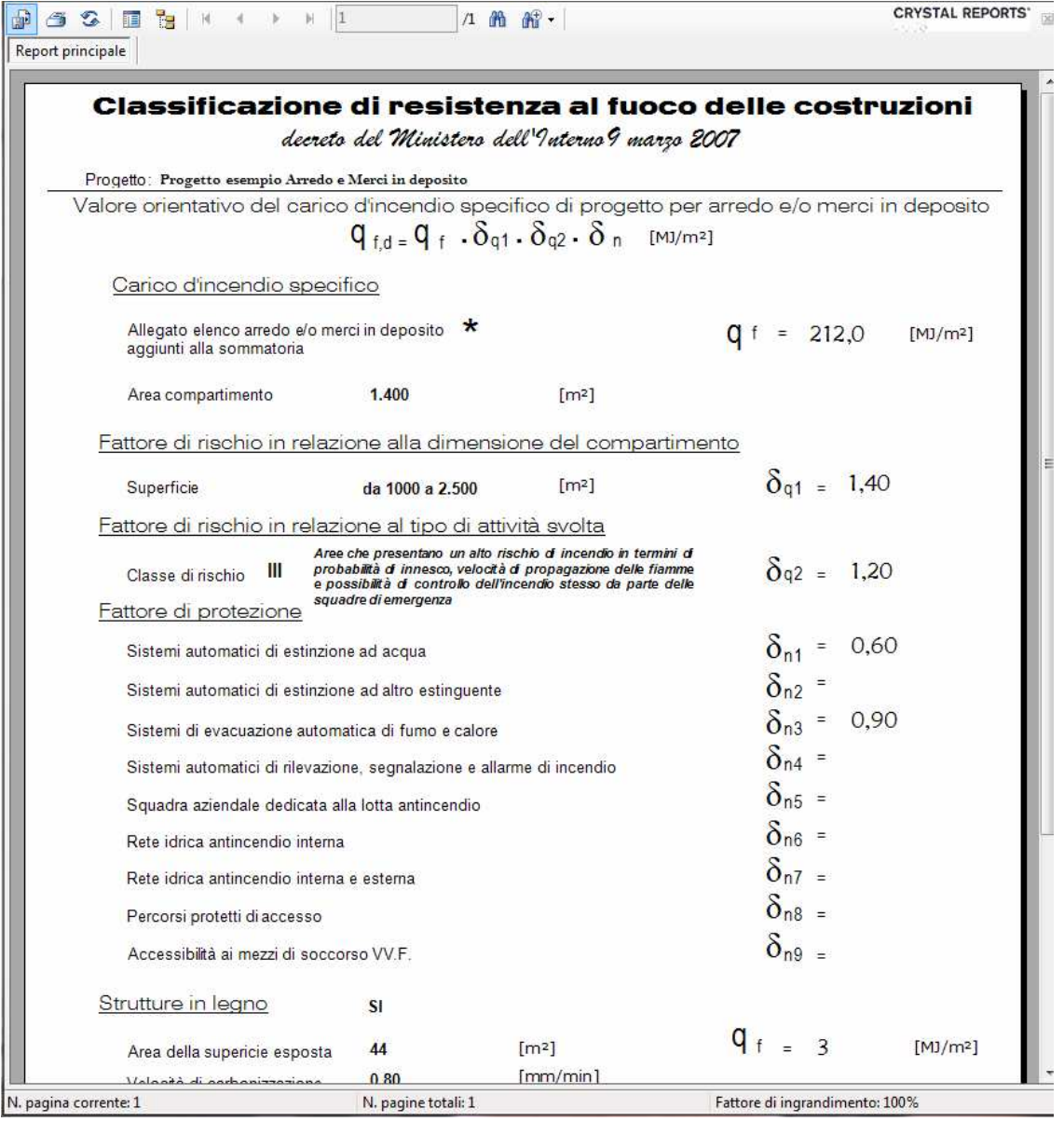

Questa maschera viene visualizzata qualora, per il calcolo del carico d'incendio specifico di progetto si sia seguito l'approccio 2 (valore orientativo per arredo e/o merci in deposito).

\_\_\_\_\_\_\_\_\_\_\_\_\_\_\_\_\_\_\_\_\_\_\_\_\_\_\_\_\_\_\_\_\_\_\_\_\_\_\_\_\_\_\_\_\_\_\_\_\_\_\_\_\_\_\_\_\_\_\_\_\_\_\_\_\_\_\_\_\_\_\_\_\_\_\_\_\_\_\_

La maschera è un riepilogo delle informazioni inserite per il calcolo della classe del compartimento; esse sono organizzate nelle seguenti sezioni:

- Carico d'incendio specifico
- Fattore di rischio in relazione alla dimensione del compartimento
- Fattore di rischio in relazione al tipo di attività svolta
- Fattore di protezione
- Dati relativi alle eventuali strutture portanti in legno

Vengono riportate inoltre i valori di carico d'incendio specifico di progetto, la relativa classe per il compartimento in esame e la classe minima.

In base alla risoluzione scelta per il monitor utilizzato, la maschera potrebbe non essere completamente visualizzata, in questo caso, utilizzare la barra di scorrimento verticale per visualizzare i dati contenuti. In ogni caso la maschera viene stampata correttamente, anche se non completamente visualizzata.

Cliccando sull'asterisco nella sezione Carico d'incendio specifico, viene visualizzata la maschera *Stampa elenco per arredo e/o merci in deposito*, che fornisce un dettaglio riepilogativo dei dati immessi.

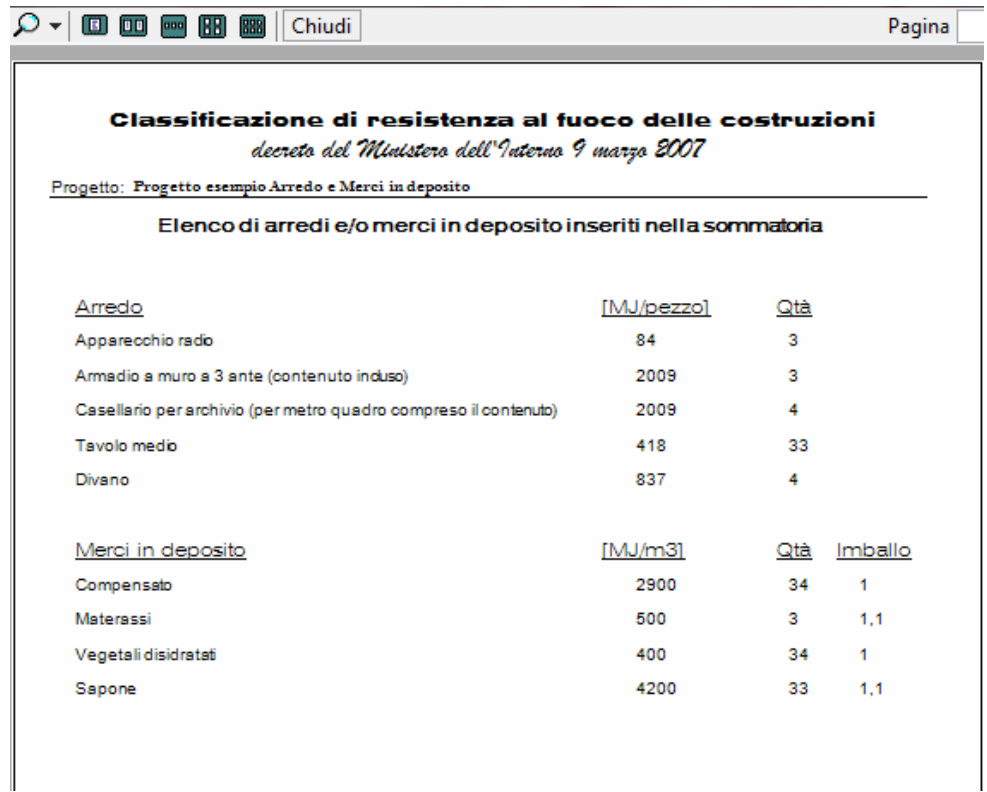

Essa è divisa nelle due sezioni:

- Carico d'incendio specifico arredi
- Carico d'incendio specifico merci in deposito

Vengono inoltre riportati il corrispondente valore totale di carico d'incendio specifico e l'area della superficie in pianta lorda del compartimento in esame.

\_\_\_\_\_\_\_\_\_\_\_\_\_\_\_\_\_\_\_\_\_\_\_\_\_\_\_\_\_\_\_\_\_\_\_\_\_\_\_\_\_\_\_\_\_\_\_\_\_\_\_\_\_\_\_\_\_\_\_\_\_\_\_\_\_\_\_\_\_\_\_\_\_\_\_\_\_\_\_

Cliccare su *indietro* per chiudere la maschera *Stampa elenco per arredo e/o merci in deposito*.

Nella maschera *Stampa rapporto per arredo e/o merci in deposito*, cliccando su *Stampa,* vengono visualizzate la maschere di stampa *Report per Arredo e Merci in deposito* ed *Elenco Arredi e Merci* per ciascuna di queste due maschere sono disponibili le funzioni già descritte al §6.12.1; cliccando su *Indietro* si torna alla maschera *Totale*. Per effettuare una nuova analisi, cliccare su *Nuova analisi*: verrà visualizzata la maschera *carico di incendio specifico* (vedere paragrafo 6.3). In questo caso, i dati precedentemente immessi verranno cancellati.

#### **6.14 Stampa rapporto per materiali**

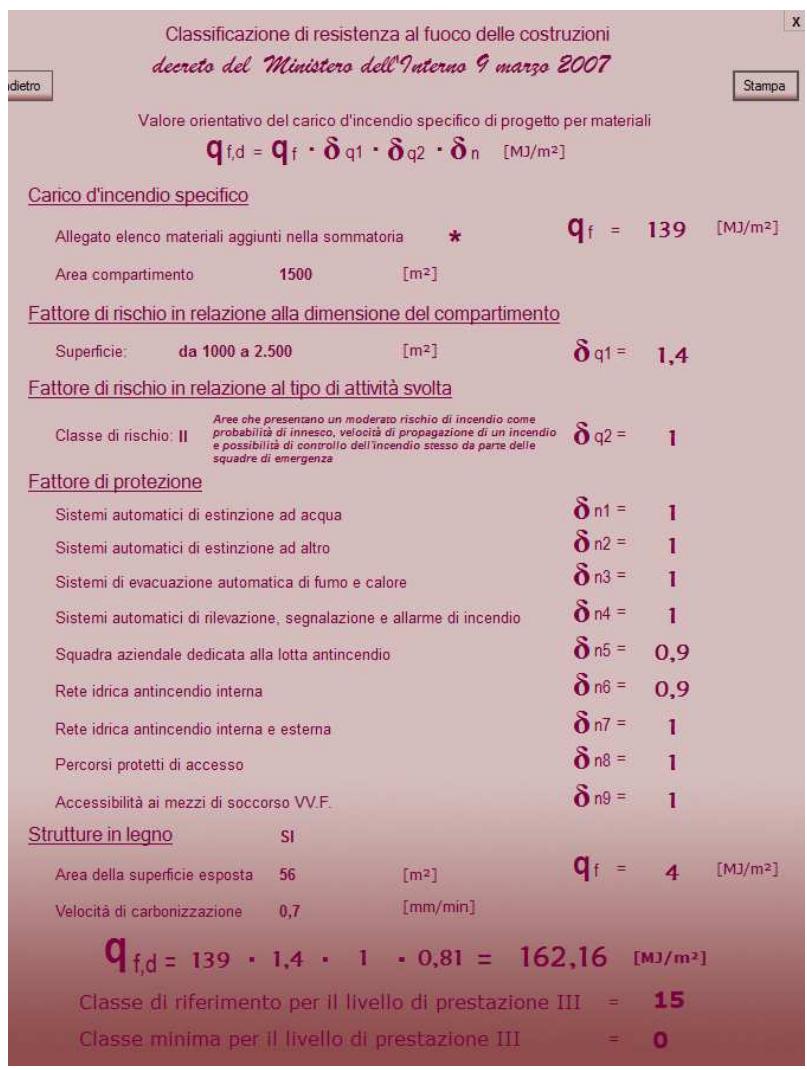

Questa maschera viene visualizzata qualora, per il calcolo del carico d'incendio specifico di progetto si sia seguito l'approccio 3 (valore orientativo per materiale).

\_\_\_\_\_\_\_\_\_\_\_\_\_\_\_\_\_\_\_\_\_\_\_\_\_\_\_\_\_\_\_\_\_\_\_\_\_\_\_\_\_\_\_\_\_\_\_\_\_\_\_\_\_\_\_\_\_\_\_\_\_\_\_\_\_\_\_\_\_\_\_\_\_\_\_\_\_\_\_

La maschera è un riepilogo delle informazioni inserite per il calcolo della classe del compartimento; esse sono organizzate nelle seguenti sezioni:

- Carico d'incendio specifico
- Fattore di rischio in relazione alla dimensione del compartimento
- Fattore di rischio in relazione al tipo di attività svolta
- Fattore di protezione
- Dati relativi alle eventuali strutture portanti in legno

In base alla risoluzione scelta per il monitor utilizzato, la maschera potrebbe non essere completamente visualizzata, in questo caso, utilizzare la barra di scorrimento verticale per visualizzare i dati contenuti. In ogni caso la maschera viene stampata correttamente, anche se non completamente visualizzata.

Cliccando sull'asterisco nella sezione Carico d'incendio specifico, viene visualizzata la maschera *Stampa elenco materiali*, che fornisce un dettaglio riepilogativo dei dati immessi.

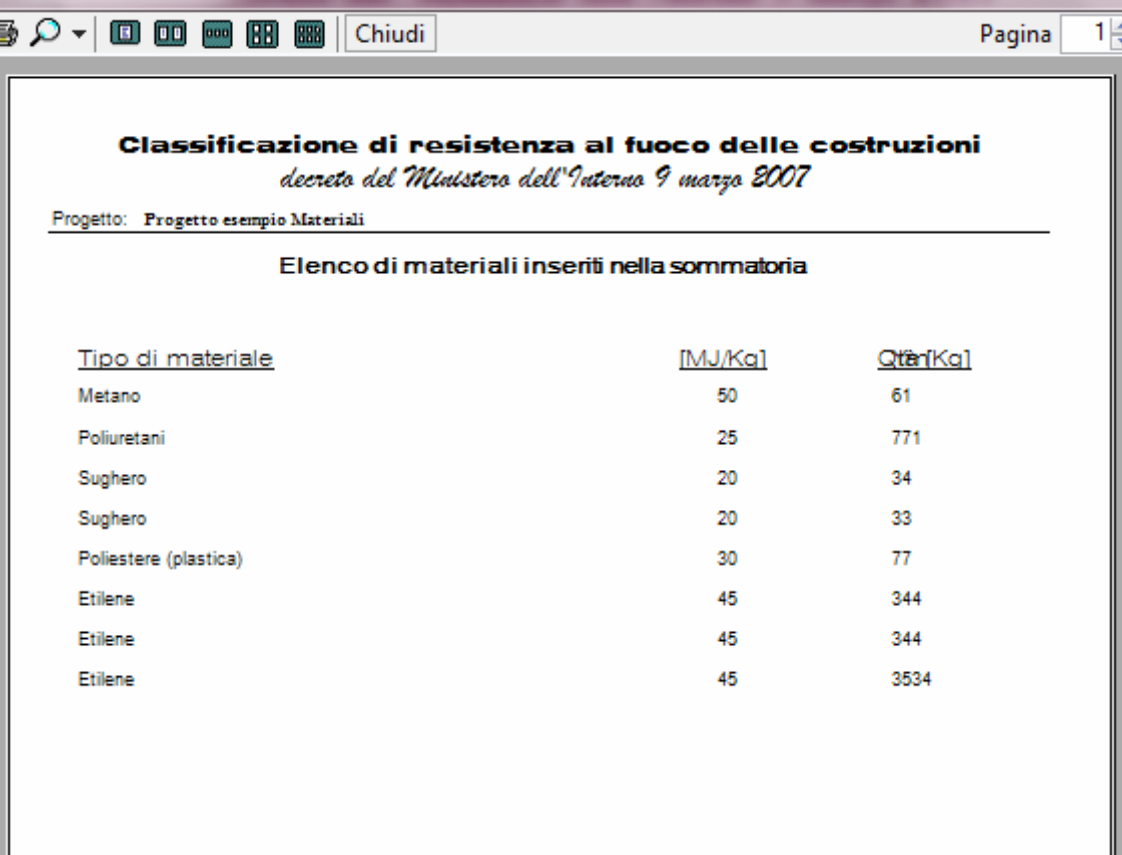

Vengono inoltre riportati il corrispondente valore totale di carico d'incendio specifico e l'area della superficie in pianta lorda del compartimento in esame.

\_\_\_\_\_\_\_\_\_\_\_\_\_\_\_\_\_\_\_\_\_\_\_\_\_\_\_\_\_\_\_\_\_\_\_\_\_\_\_\_\_\_\_\_\_\_\_\_\_\_\_\_\_\_\_\_\_\_\_\_\_\_\_\_\_\_\_\_\_\_\_\_\_\_\_\_\_\_\_

Nella maschera *Stampa rapporto per materiale*, cliccando su *Stampa*, vengono visualizzate le maschere di stampa *Report per Materiali* e *Elenco Materiali* per ciascuna di queste due maschere sono disponibili le funzioni già descritte al §6.12.1; cliccando su *Indietro* si torna alla maschera *Totale*. Per effettuare una nuova analisi, cliccare su *Nuova analisi*: verrà visualizzata la maschera *carico di incendio specifico* (vedere paragrafo 6.3). In questo caso, i dati precedentemente immessi verranno cancellati.

# **7 Conclusioni**

In questo documento sono stati descritti le finalità e l'utilizzo del programma di classificazione di resistenza al fuoco delle costruzioni secondo il Decreto del Ministro dell'interno 9 marzo 2007, sviluppato dall'Area Protezione Passiva della Direzione Centrale per la Prevenzione e la Sicurezza Tecnica.

Per eventuali proposte migliorative riguardanti la piattaforma informatica, anche ai fini dell'inserimento di nuove funzioni in successive *release*,si invitano gli utenti a contattare:

- − mauro.caciolai@vigilfuoco.it, oppure
- − claudio.cicchetti@vigilfuoco.it.